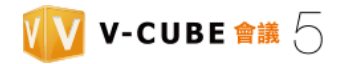

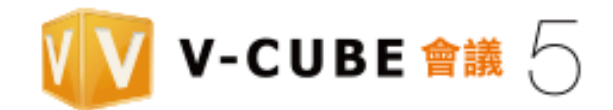

行動裝置使用手冊

V-cube, Inc.

**2015/06/15**

本手冊介紹如何透過行動裝置使用 V- CUBE Meeting 5.

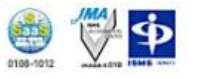

© 2015 V-cube, Inc. All Rights Reserved.

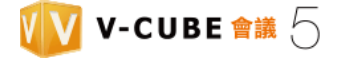

## 版本更新紀錄

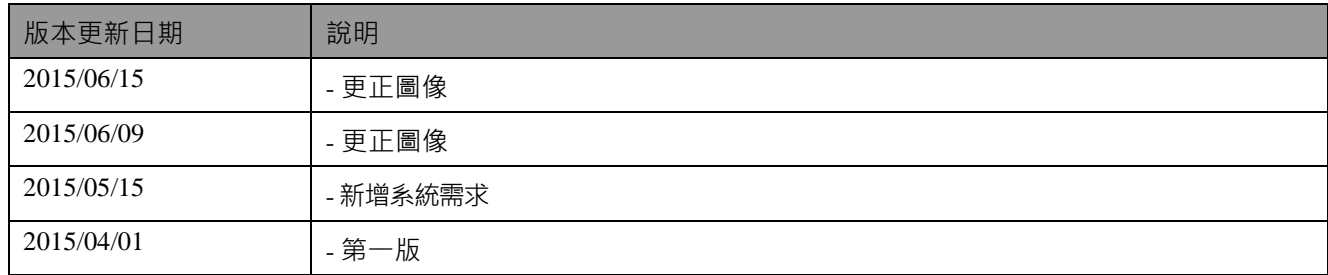

1 -

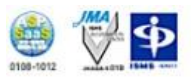

 $\overline{\phantom{a}}$ 

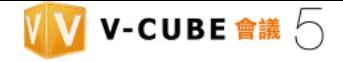

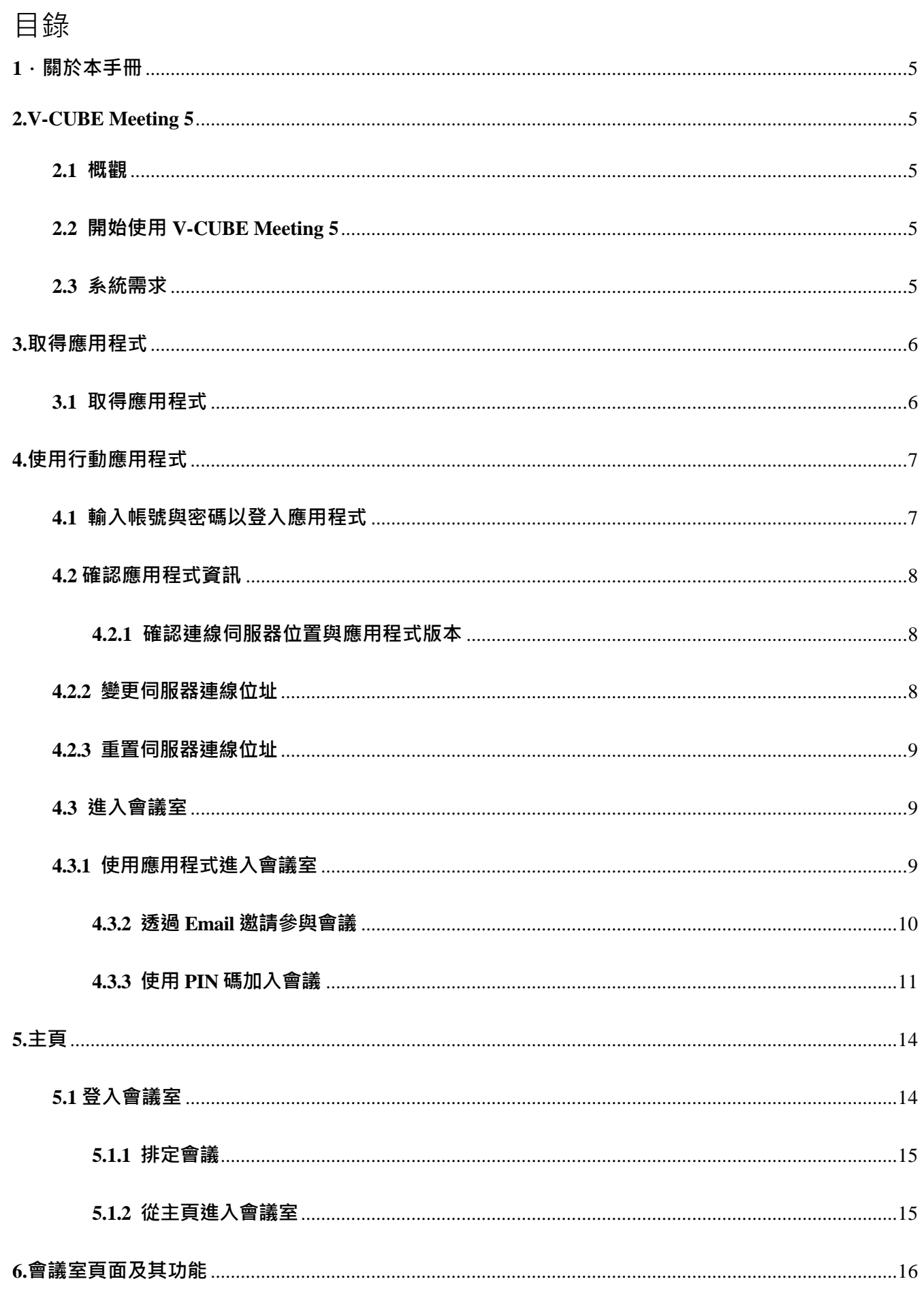

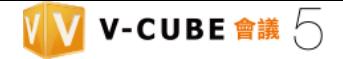

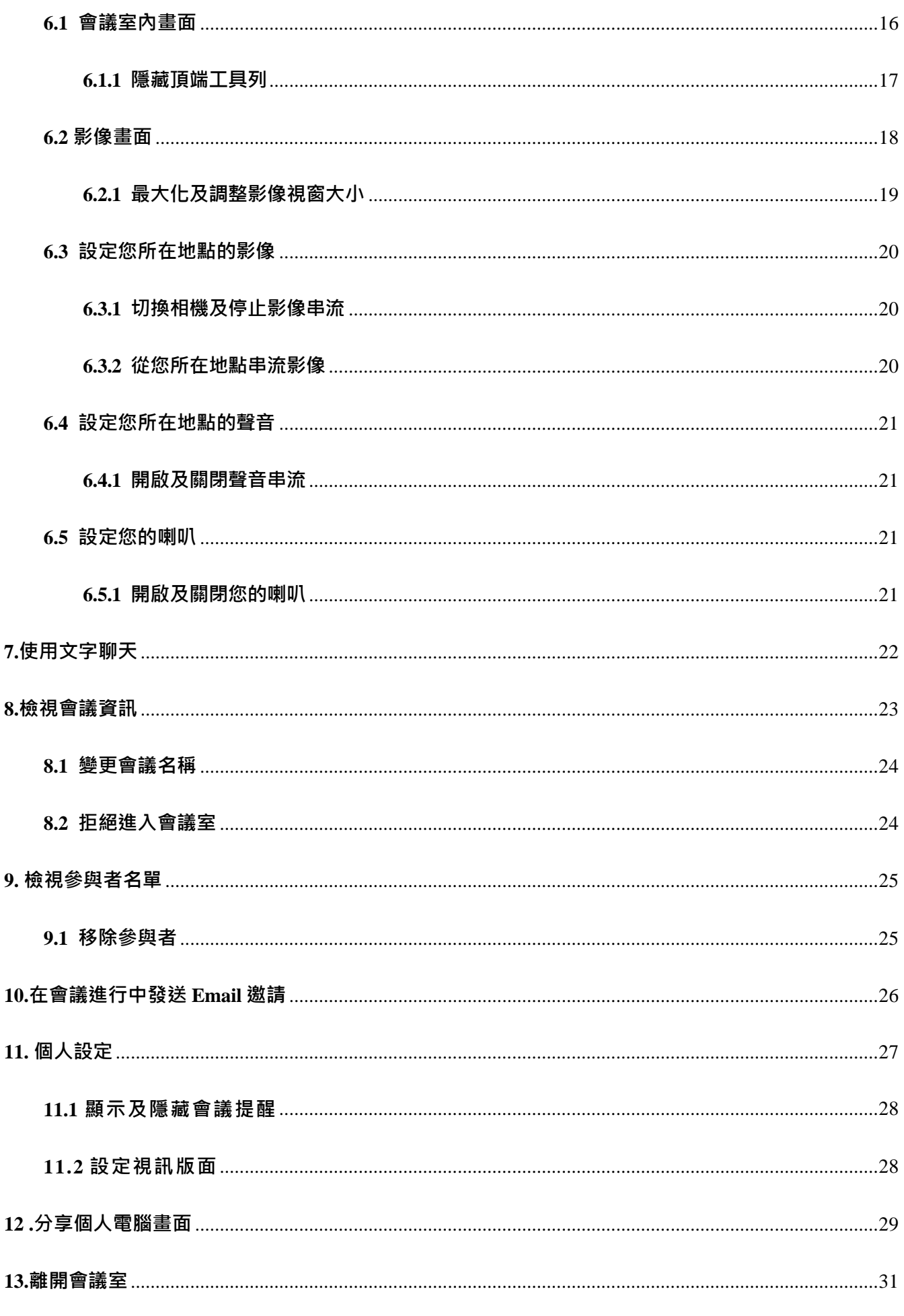

# <span id="page-4-0"></span>**1.關於本手冊**

本手冊介紹如何透過行動裝置使用 V-CUBE Meeting 5。

備註:本手冊之所有截圖僅供參考。各裝置的顯示畫面可能會與本手冊中所示不同。

# <span id="page-4-1"></span>**2.V-CUBE Meeting 5**

## <span id="page-4-2"></span>**2.1 概觀**

此行動應用程式為於行動及平板裝置上使用 V-CUBE Meeting 5 Lite 參與網路會議而設計。

## <span id="page-4-3"></span>**2.2 開始使用 V-CUBE Meeting 5**

請先至您的 App Store / Play 商店中下載 V-cube Meeting 5 應用程式,並進行安裝。

備註: V-CUBE Meeting 5 應用程式皆為免費下載。

## <span id="page-4-4"></span>**2.3 系統需求**

以下為 V-CUBE Meeting 5 應用程式的實際運行環境。

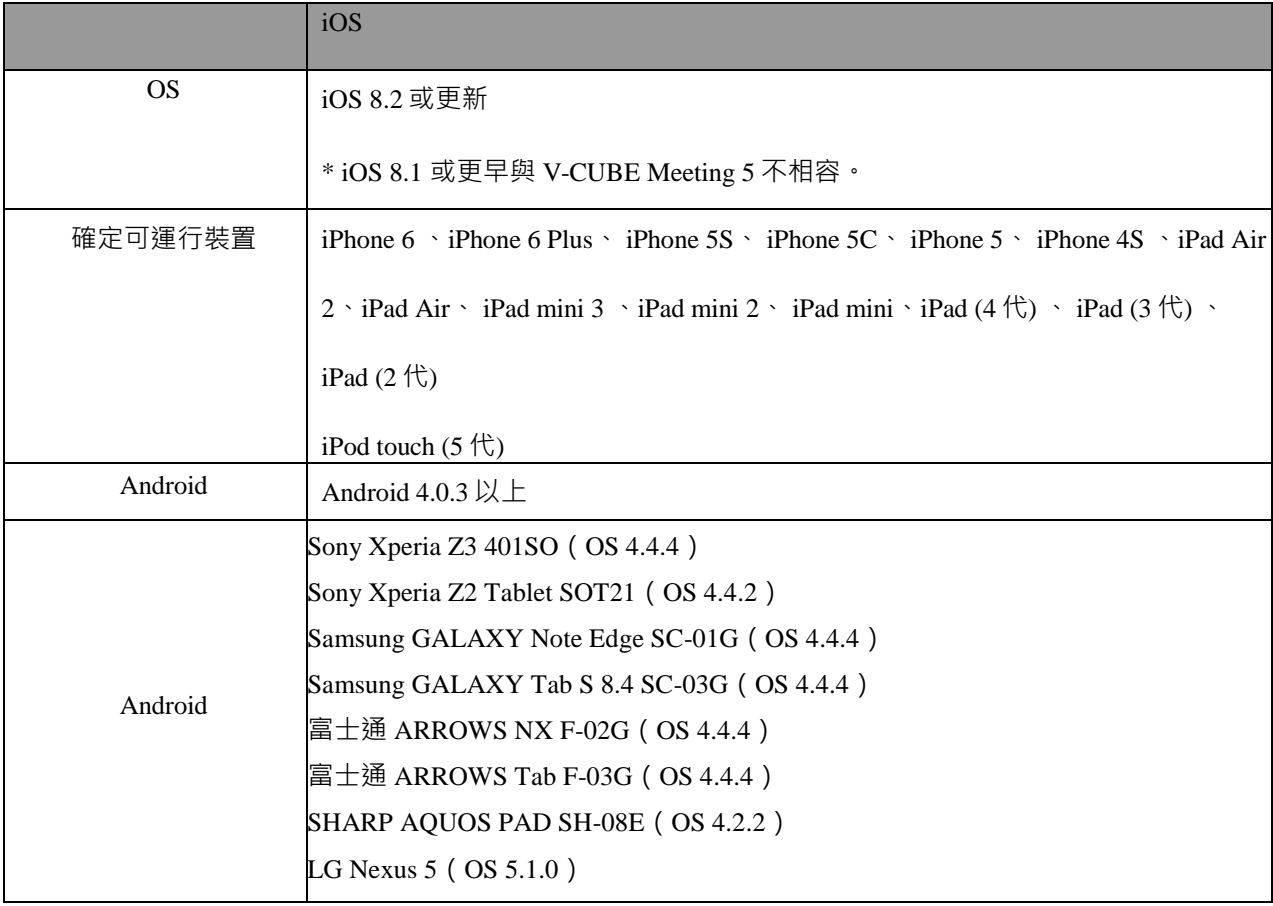

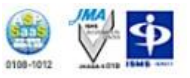

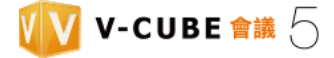

# <span id="page-5-0"></span>**3.下載應用程式**

您可透過行動裝置如:智慧型手機、平板電腦,來進行 V-CUBE Meeting 5 的視訊交流。

請先至您的 App Store / Play 商店中下載 V-cube Meeting 5 應用程式,並進行安裝。

## <span id="page-5-1"></span>**3.1 取得應用程式**

### **步驟 1. 點選App Store / Play 商店按鈕。**

### **步驟 2. 輸入 'V-CUBE' 進行應用程式搜尋。**

### **步驟 3. 取得 V-CUBE Meeting 5 並進行應用程式安裝,安裝完成後開啟。**

輸入您的 Apple / Google 帳號以取得下載應用程式權限。

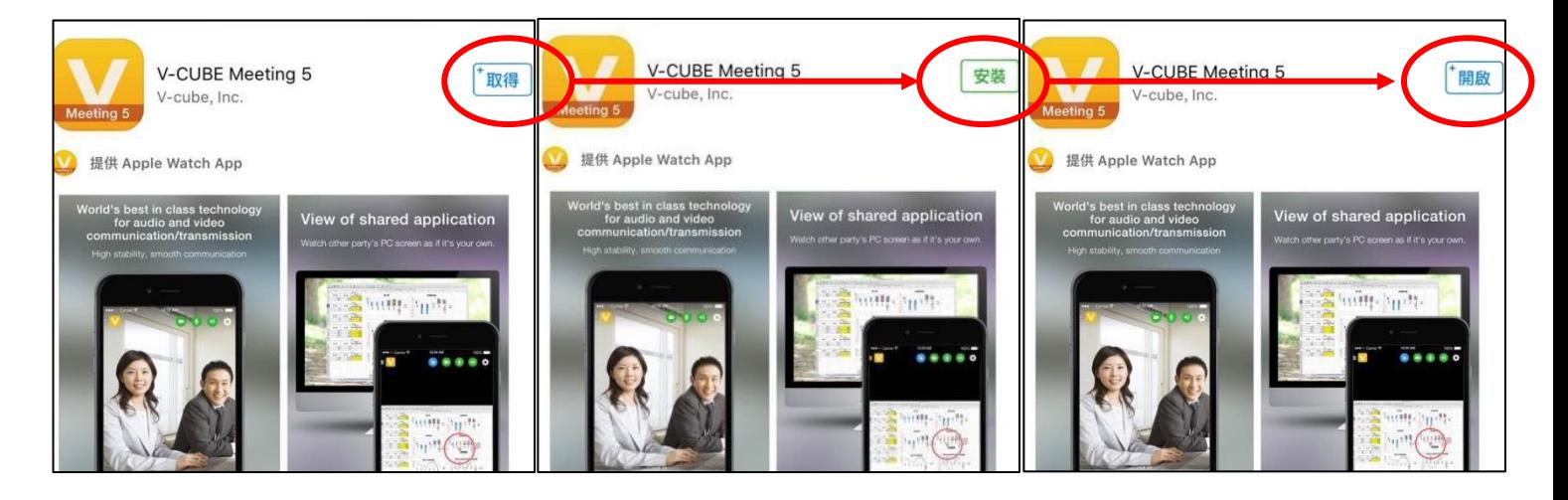

當應用程式安裝完成後,即可開始使用。

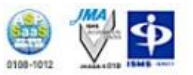

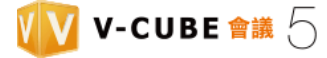

# <span id="page-6-0"></span>**4.使用行動應用程式**

## <span id="page-6-1"></span>**4.1 輸入帳號與密碼以便登入應用程式**

## **步驟 1. 於您的行動裝置主頁,點選 V-CUBE Meeting 5 圖示 。**

### **步驟 2. 輸入您的帳號以及密碼,並點選登入。**

輸入您註冊於 V-CUBE One 的帳號與密碼,用以登入系統。

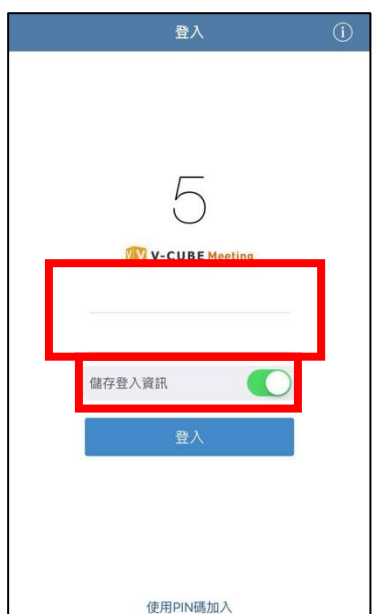

.

開啟儲存登入資訊自動保存您的帳號與密碼,以便下次快速登入。

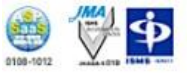

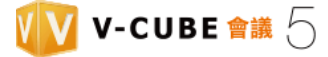

## <span id="page-7-0"></span>**4.2 確認應用程式資訊**

## <span id="page-7-1"></span>**4.2.1 確認連線伺服器位置與應用程式版本**

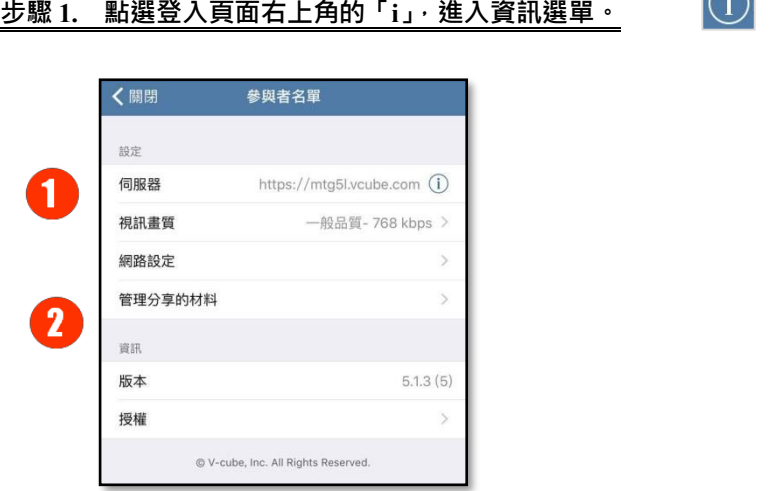

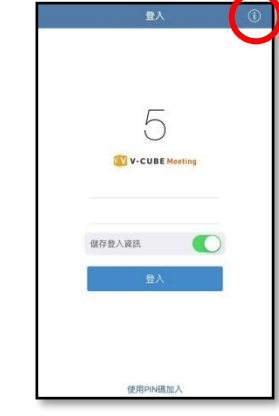

 $\boxed{\bigcap}$ 

(1) 顯示目前連線伺服器位址。伺服器位址:<https://mtg5l.vcube.com/>

(2) 目前應用程式使用版本版號。

## <span id="page-7-2"></span>**4.2.2 變更伺服器連線位址**

若您使用的版本為 V-Cube 雲端版本,則無須變更連線伺服器位址。

若您使用公司企業自行建置的版本,則須將伺服器連線位址變更為企業內部專屬連線位址。

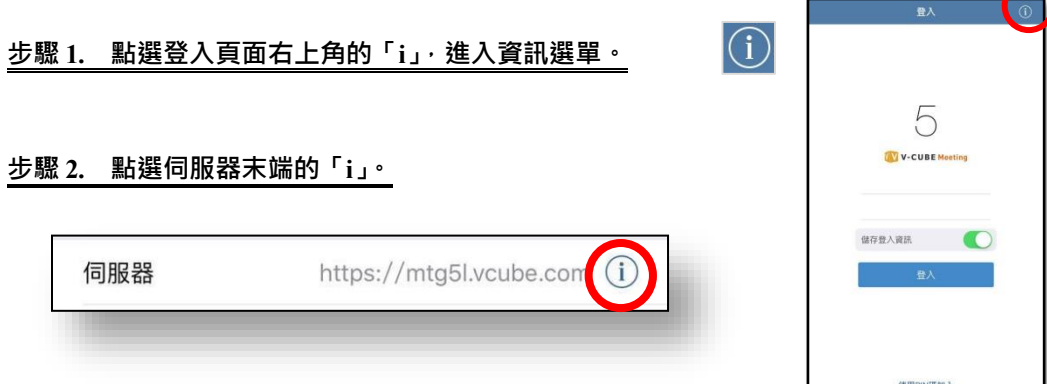

### **步驟 3. 輸入您的伺服器位址後,點選變更。**

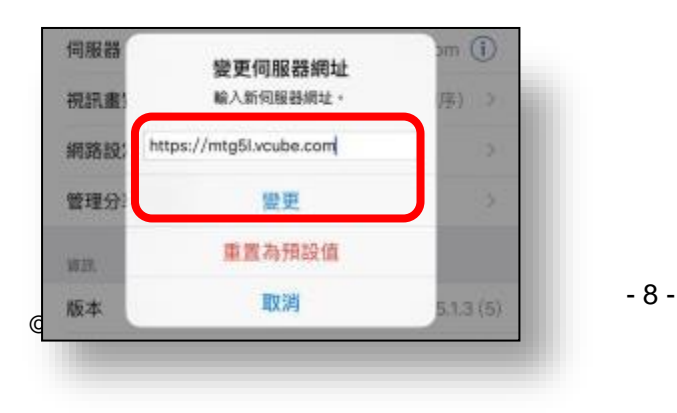

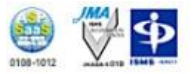

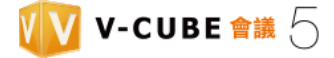

## <span id="page-8-0"></span>**4.2.3 重置伺服器連線位址**

## **步驟 1. 點選登入頁面右上角的「i」,進入資訊選單。**

#### **步驟 2. 點選伺服器末端的「i」。**

伺服器 https://mtg5l.vcube.com (i)

### **步驟 3. 點選「重置為預設值」。**

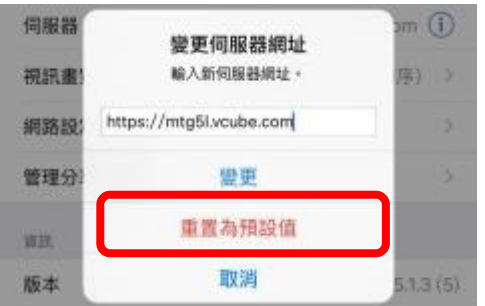

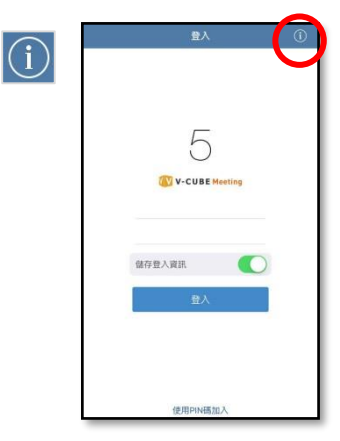

立刻進行伺服器連線位置重置, 預設位址為: <https://mtg5l.vcube.com/>

## <span id="page-8-1"></span>**4.3 進入會議室**

備註: 如果您先前的會議尚未結束或您的網路連線並不穩定,將出現 Failed to start a meeting 訊息, 而您將無法進

入會議室。請檢查您的會議室狀態及您的網路連線。

### <span id="page-8-2"></span>**4.3.1 使用應用程式進入會議室**

#### **步驟 1. 登入後選擇您所需要的會議室。**

備註:當您購買超過一間會議室時,您可以在會議開始前選擇適當的會議室進行會議。

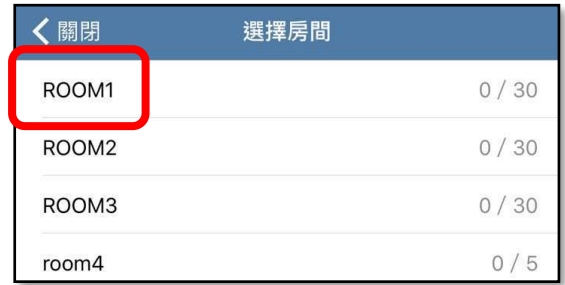

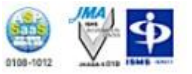

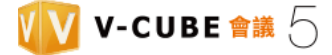

#### **步驟 2. 輸入您的名稱。**

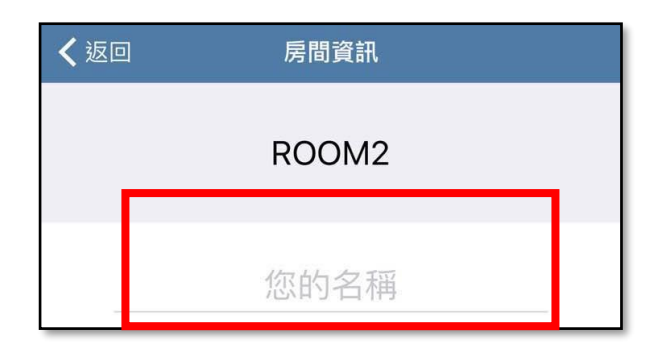

#### **步驟 3. 設定您的相機、麥克風及喇叭。**

預設皆為「啟用」(綠色),您也可以選擇「關閉」(白色)。

進入會議室後也可以再次依照需求選擇啟用或關閉。

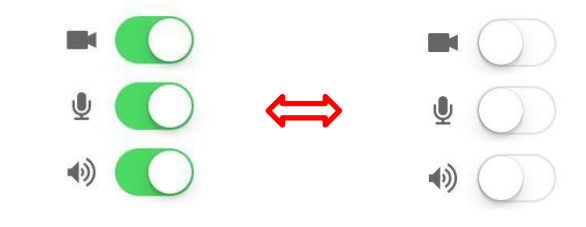

**步驟 4. 點選「開始會議」**

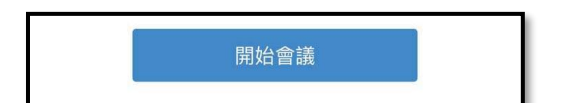

您可以開始啟用 V-Cube Meeting 5 視訊會議交流。

## <span id="page-9-0"></span>**4.3.2 透過 Email 邀請參與會議**

Email 邀請由會議發起者發送,以告知排定會議時間與日期。

Email 邀請主文包括參與會議的 URL。被邀請者可於會議排定期間內點擊 URL 進入會議室開會。

- 備註1: 若需要發送 Email 邀請,您需要於電腦或行動裝置瀏覽器登入後排定會議。
- 備註 2: 發送 Email 邀請方法請參考 V-CUBE Meeting 用戶 "操作手冊"。
- 備註 3: 請注意,若您於會議排定期間前點擊 Email 邀請中指示 URL,您將無法進入會議室。

#### **步驟 1. 請於您的行動裝置或平板上讀取 Email 邀請,並於會議排定期間點選 URL 以進入會議室。**

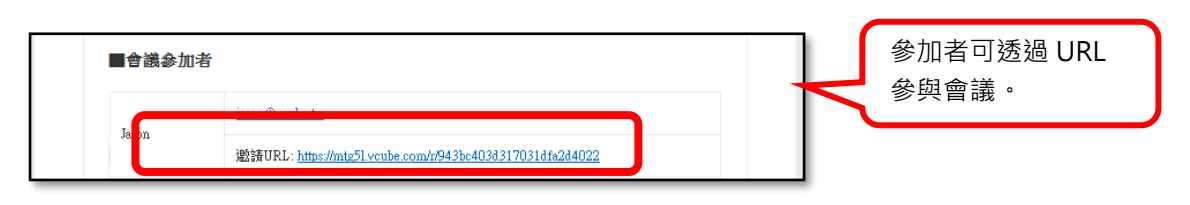

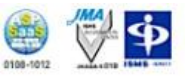

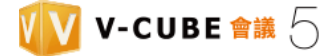

#### **步驟 2. 輸入您的名稱。**

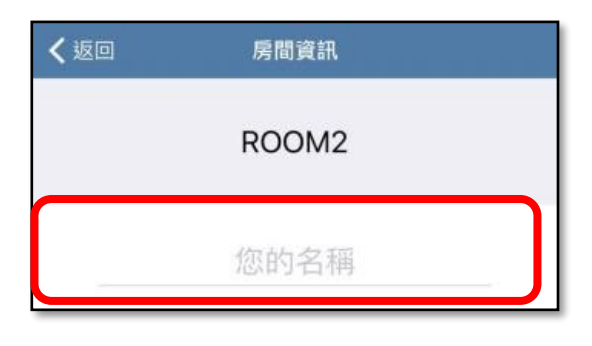

#### **步驟 3. 設定您的相機、麥克風及喇叭。**

預設皆為「啟用」(綠色),您也可以選擇「關閉」(白色)。

進入會議室後也可以再次依照需求選擇啟用或關閉。

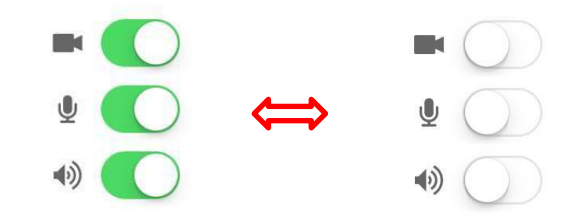

**步驟 4. 點選「開始會議」**

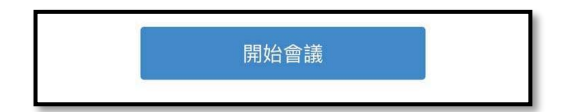

備註 1. 若您點擊「開始會議」後,系統提示請輸入密碼時,表示此會議需要輸入密碼方能進入,請至會議 Email 邀 請取得指示之會議密碼,輸入完成後即可開始加入會議。

### <span id="page-10-0"></span>**4.3.3 使用 PIN 碼加入會議**

您可以於會議 Email 邀請中看到該次會議的 Pin 碼。

備註 1. 若需要發送 Email 邀請,您需要於電腦或行動裝置瀏覽器登入後排定會議。另外,您也可以在進入會議室之

後使用 Invite to meeting 功能發送 Email 邀請。

備註 2. 發送 Email 邀請方法請參考 V-CUBE Meeting 用戶"操作手冊"。

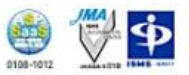

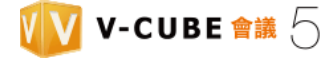

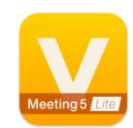

# **步驟 1. 於您的行動裝置主頁,點選 V-CUBE Meeting 5 圖示。**

## **步驟 2. 點選「使用 PIN 碼加入」。**

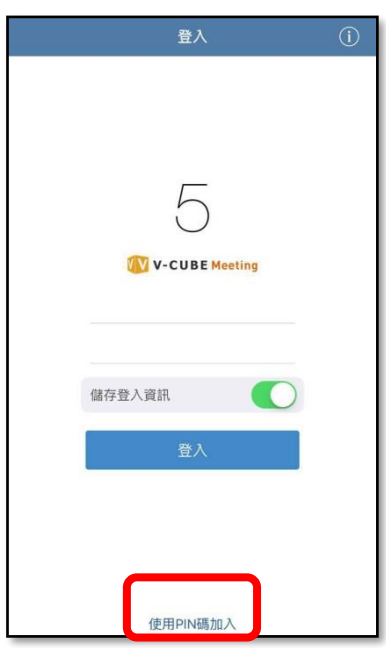

 **步驟 3. 輸入 PIN 碼並點擊加入以進入會議室。**

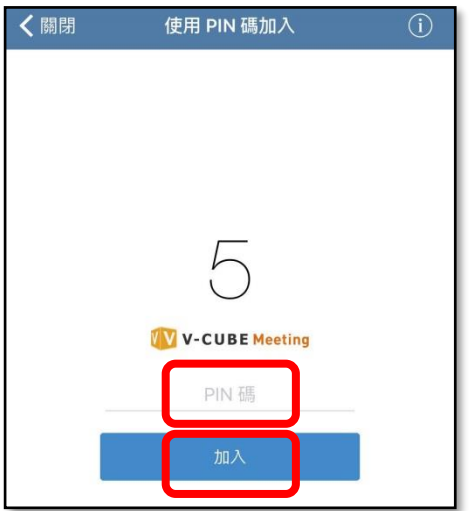

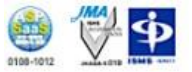

#### **步驟 4. 選擇會議室**

備註 3. 當您的帳號中有超過一個會議室時,可依照需求選擇適當的會議室。

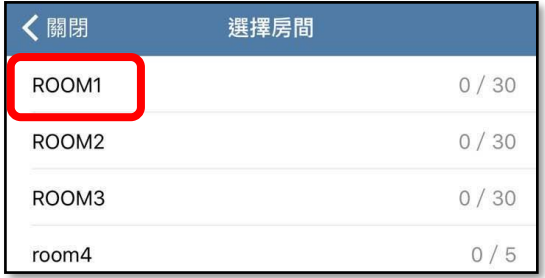

### **步驟 5. 輸入您的名稱。**

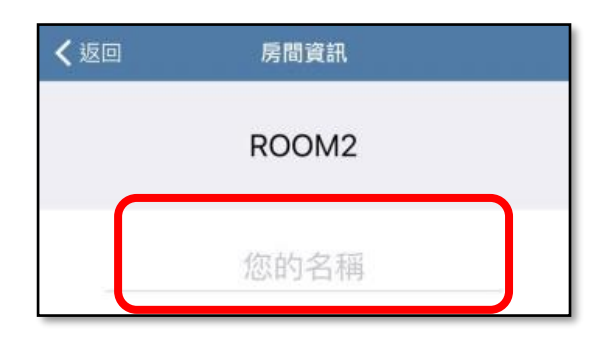

### **步驟 6. 設定您的相機、麥克風及喇叭。**

預設皆為「啟用」(綠色),您也可以選擇「關閉」(白色)。

進入會議室後也可以再次依照需求選擇啟用或關閉。

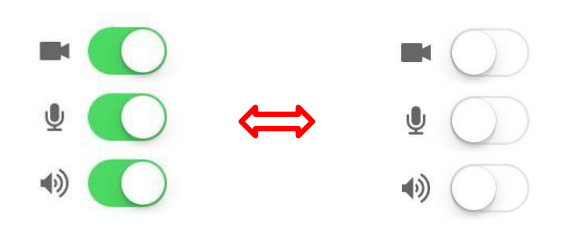

**步驟 7. 點選「開始會議」。**

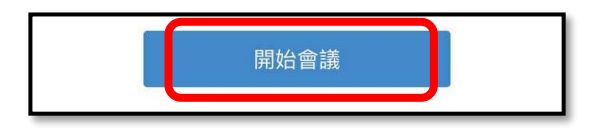

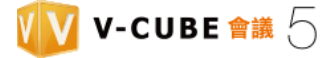

# <span id="page-13-0"></span>**5.主頁**

您可以透過智慧型手機或平板電腦的瀏覽器登入系統主頁。

在系統主頁中您可以進行會議預約、查詢、取消等事項。

備註: 若您欲使用智慧型手機、平板等行動裝置進入會議時, 仍需透過 V-cube Meeting 5 應用程式來啟動會議系 統,行動裝置上的瀏覽器僅供做會議預約、查詢、取消等事項。

<span id="page-13-1"></span>**5.1 登入會議室**

**步驟 1. 請輸入網址: [https://mtg5l.vcube.com](https://mtg5l.vcube.com/)。**

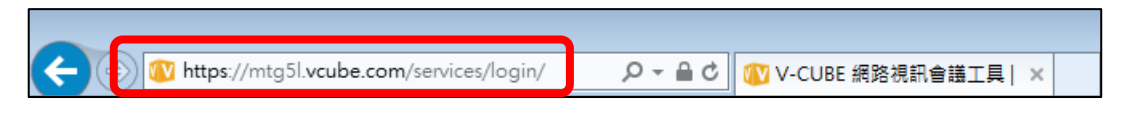

**步驟 2. 輸入您的帳號與密碼,並點擊「登入」。**

<span id="page-13-2"></span>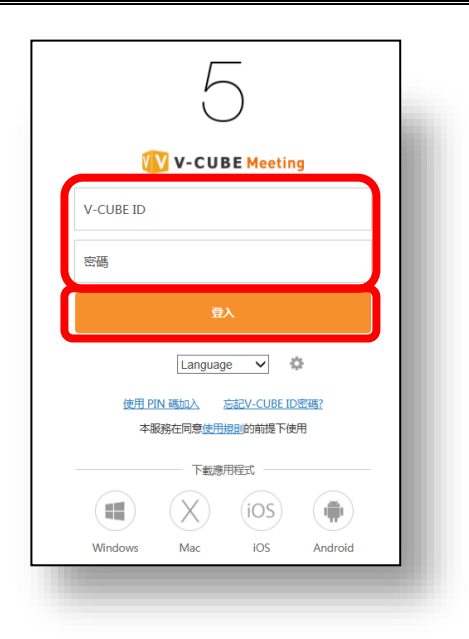

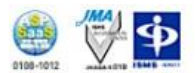

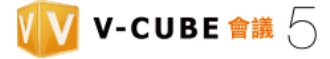

## **5.1.1 排定會議**

### **步驟 1. 點擊會議預約。**

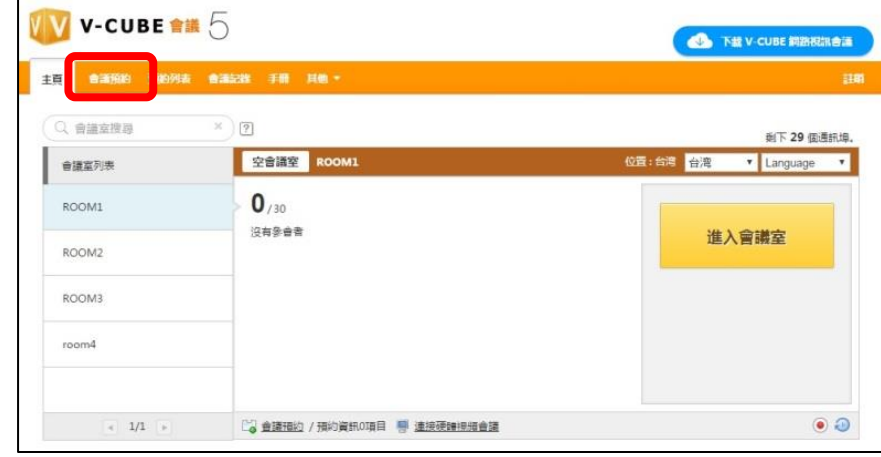

#### **步驟 2. 在預約頁面排定會議。**

請參考 V-CUBE Meeting 使用手冊了解如何排定會議, 修改或取消已排定會議。

## <span id="page-14-0"></span>**5.1.2 由主頁進入會議室**

## **步驟 1. 點擊進入會議室**

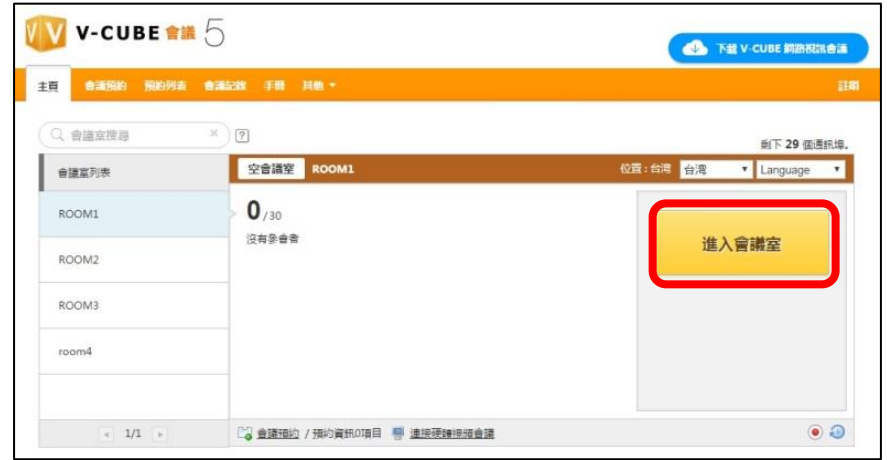

### **步驟 2. 輸入名稱。**

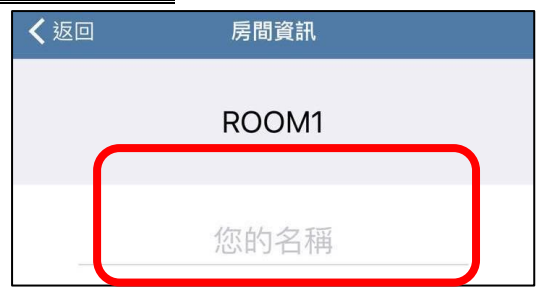

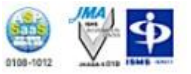

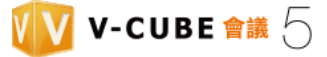

### **步驟 3. 設定您的相機、麥克風及喇叭。**

預設皆為「啟用」(綠色),您也可以選擇「關閉」(白色)。

進入會議室後也可以再次依照需求選擇啟用或關閉。

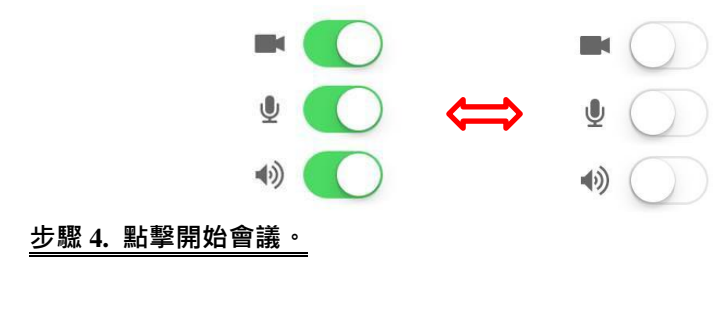

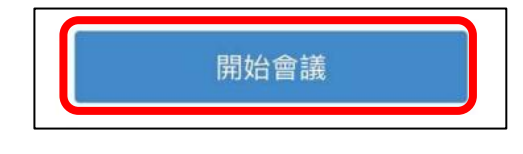

您已進入會議室

# <span id="page-15-0"></span>**6.會議室頁面及其功能**

## <span id="page-15-1"></span>**6.1 會議室內畫面**

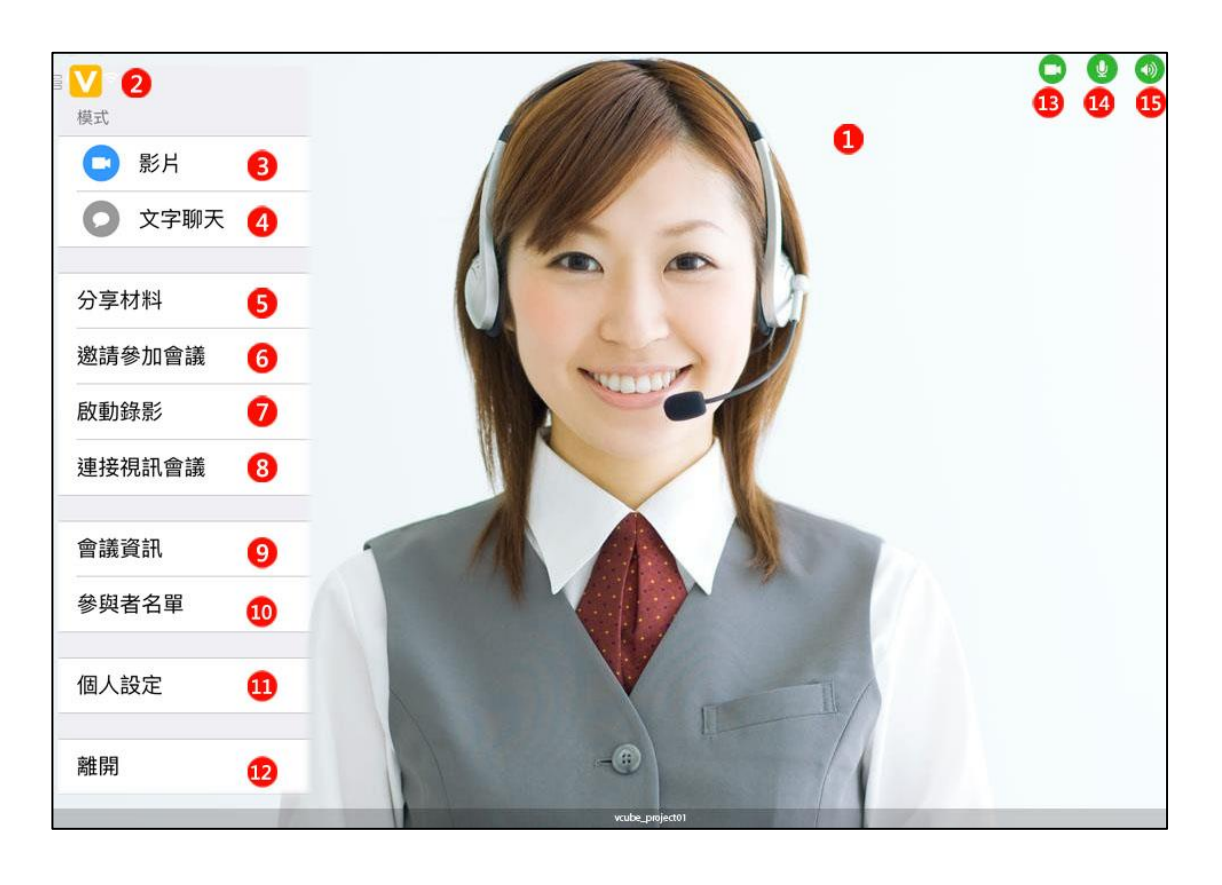

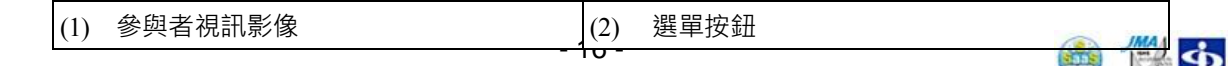

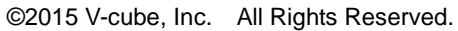

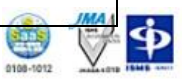

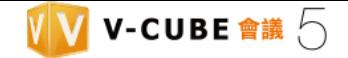

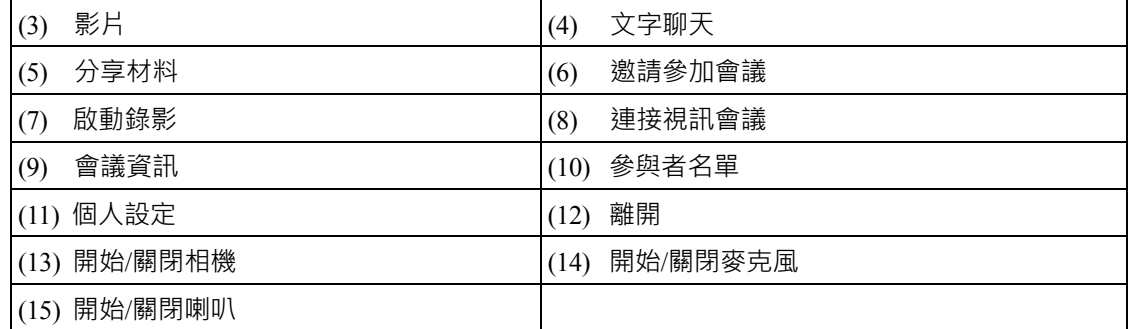

(1) 參與者視訊影像顯示區,最多可同時顯示四個地點的影像。

(2) 點擊選單按鈕顯示選項清單。

(3) 顯示參與者影像。

(4) 顯示文字聊天視窗,可於此輸入文字訊息。

(5) 分享行動裝置端的文件檔案、照片等資訊。

(6) 您可以發送電子郵件邀請其他參與者加入此會議或將此會議的連結直接傳給欲邀請的對象。

- (7) 點擊後啟動以啟動會議錄影功能。
- (8) 連接硬體視訊設備。
- (9) 您可以確認會議室名稱,會議名稱,時間與期間及 PIN 碼,也可以拒絕用戶進入會議室。
- (10) 您可以查看目前有哪些參與者,也可拒絕特定參與者加入會議。
- (11) 個人環境基本設定,包含視訊名稱、品質、版面樣式與網路狀態等。
- (12) 離開會議室。
- (13) 啟用/關閉相機。
- (14) 啟用/關閉麥克風。
- (15) 啟用/關閉喇叭。

### <span id="page-16-0"></span>**6.1.1 隱藏頂端工具列**

長按畫面以隱藏頂端工具列。重複此動作可再次顯示。

以下訊息於參與者進入會議室時顯示。

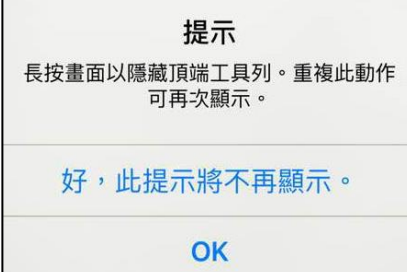

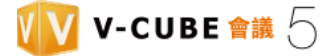

## <span id="page-17-0"></span>**6.2 影像畫面**

會議室內顯示一個地點

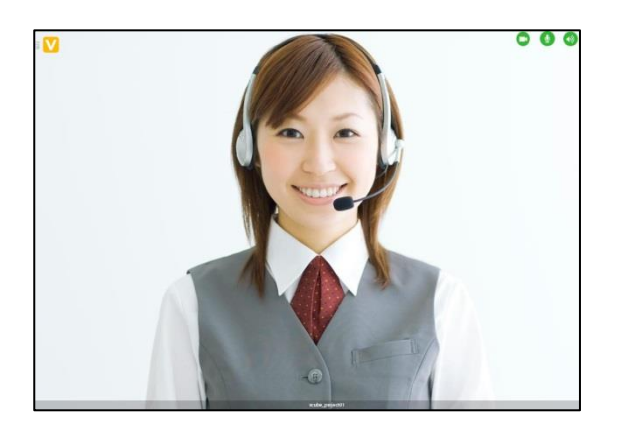

會議室內顯示二個地點

參與者的影像依照進入會議室順序顯示。

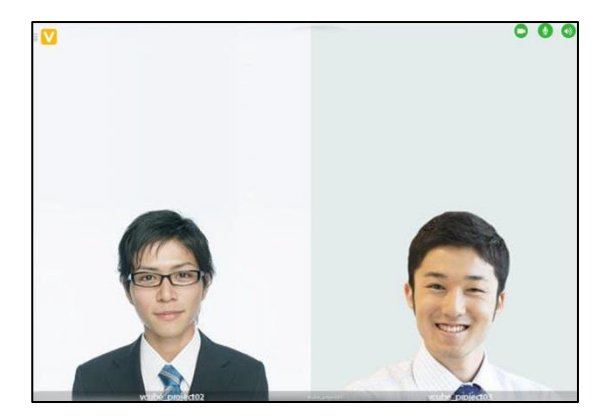

● 會議室內顯示三個地點

參與者的影像依照進入會議室順序顯示。

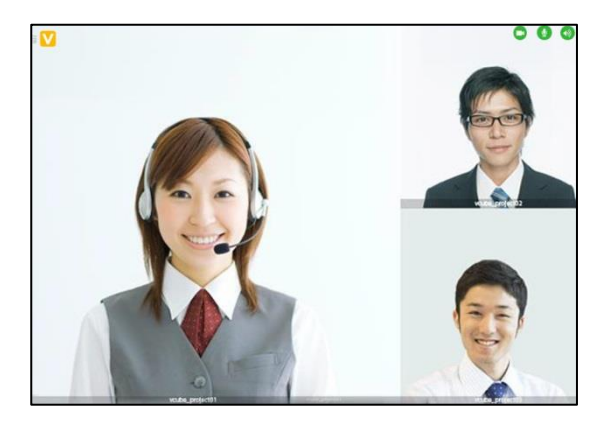

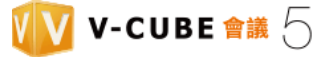

會議室內顯示四個地點

參與者的影像依照進入會議室順序顯示。

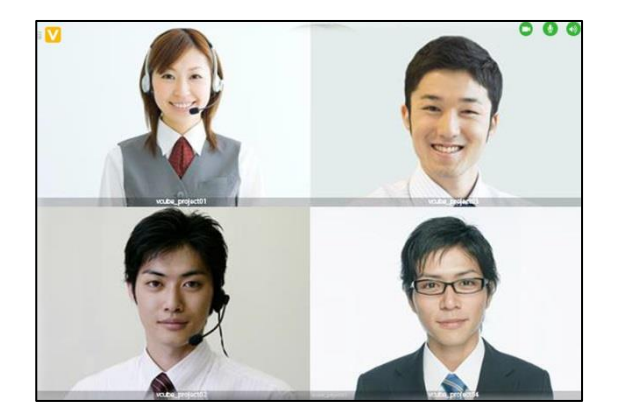

會議室內顯示五個或更多地點

系統偵測講話中用戶並嘗試優先顯示該用戶影像。這個過程採自動切換影像。

## <span id="page-18-0"></span>**6.2.1 最大化及調整影像視窗大小**

最大化影像視窗

**點擊二下想要最大化的影像視窗。若要復原,再次點擊二下已最大化影像視窗。** 

調整影像視窗大小

分開雙指以放大影像視窗。收合雙指以縮小影像視窗。您也可以任意移動視窗位置。

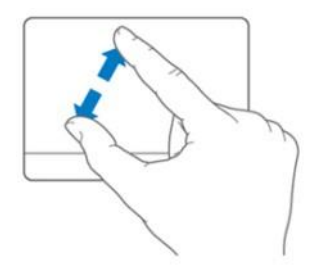

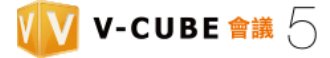

## <span id="page-19-0"></span>**6.3 設定您所在地點的影像**

## <span id="page-19-1"></span>**6.3.1 切換相機及停止影像串流**

### **步驟 1. 點擊相機。**

當您所在地點影像串流**開啟**時,**相機**按鈕顯示綠色。

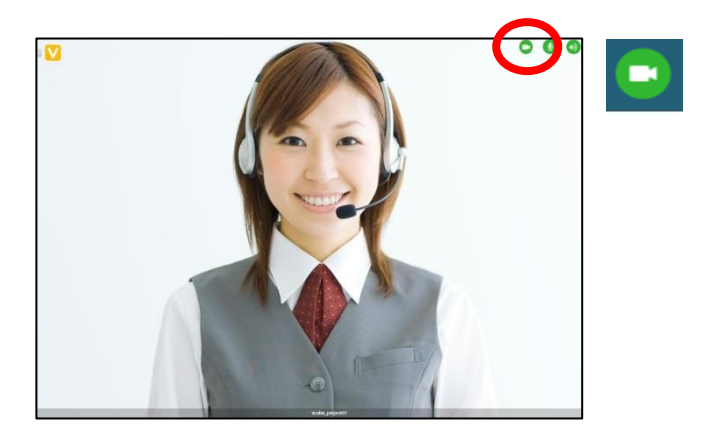

**步驟 2. 點擊您想要使用的鏡頭(前置或後置鏡頭)以切換相機。點擊關閉相機以停止影像串流。**

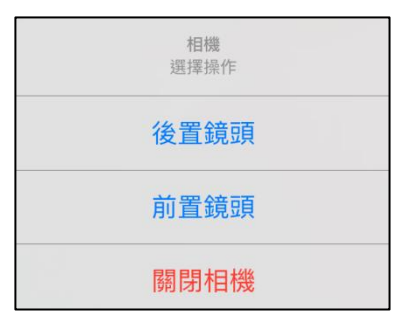

### <span id="page-19-2"></span>**6.3.2 從您所在地點串流影像**

#### **步驟 1. 點擊相機**

當您所在地點影像串流關閉時,相機按鈕顯示紅色。

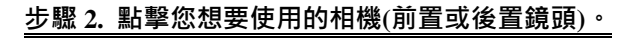

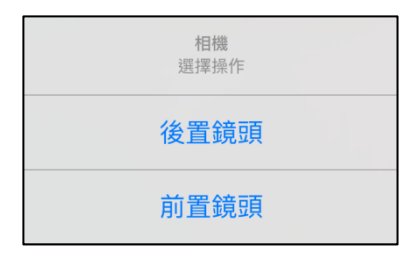

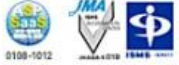

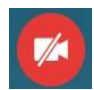

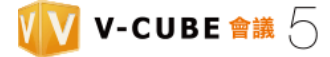

## <span id="page-20-0"></span>**6.4 設定您所在地點的聲音**

## <span id="page-20-1"></span>**6.4.1 開啟及關閉聲音串流**

#### **步驟 1. 點擊麥克風**

當您所在地點聲音串流開啟時,麥克風按鈕顯示綠色。

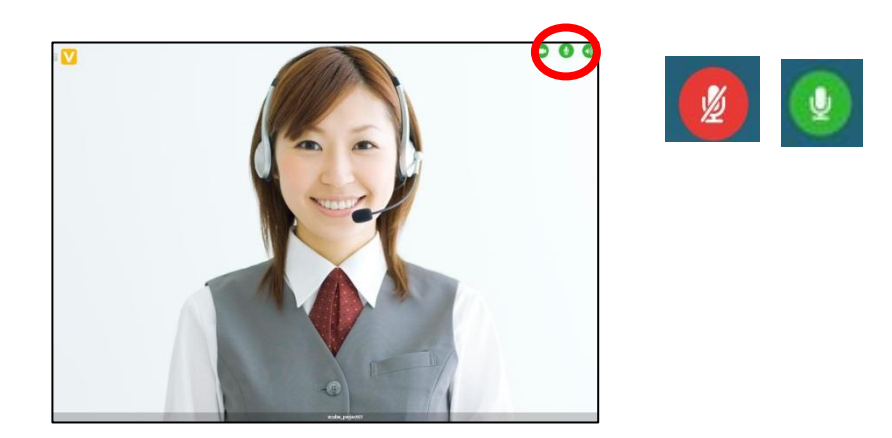

當您所在地點聲音串流關閉時,麥克風按鈕顯示紅色。

再次點擊以開啟聲音串流。

## <span id="page-20-2"></span>**6.5 設定您的喇叭**

### <span id="page-20-3"></span>**6.5.1 開啟及關閉您的喇叭**

#### **步驟 1. 點擊喇叭。**

當喇叭按鈕顯示綠色時,您可以聽見位於其它地點參與者的聲音。

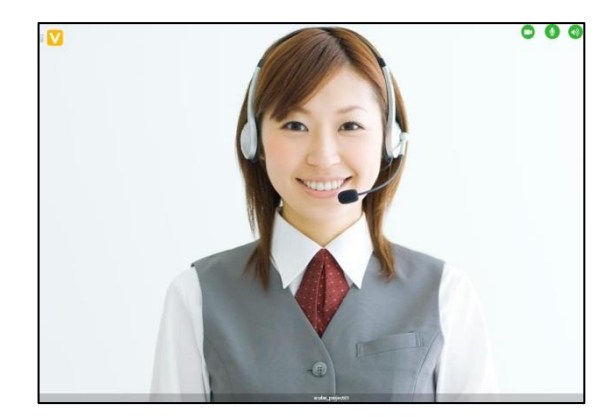

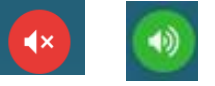

當關閉位於其它地點參與者聲音串流時,喇叭按鈕顯示紅色。再次點擊

以開啟位於其它地點參與者聲音串流。

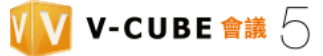

# <span id="page-21-0"></span>**7.使用文字聊天**

您可以使用即時通訊與其他參與者交換文字訊息。

### **步驟 1. 點擊選單按鈕然後點擊文字聊天。**

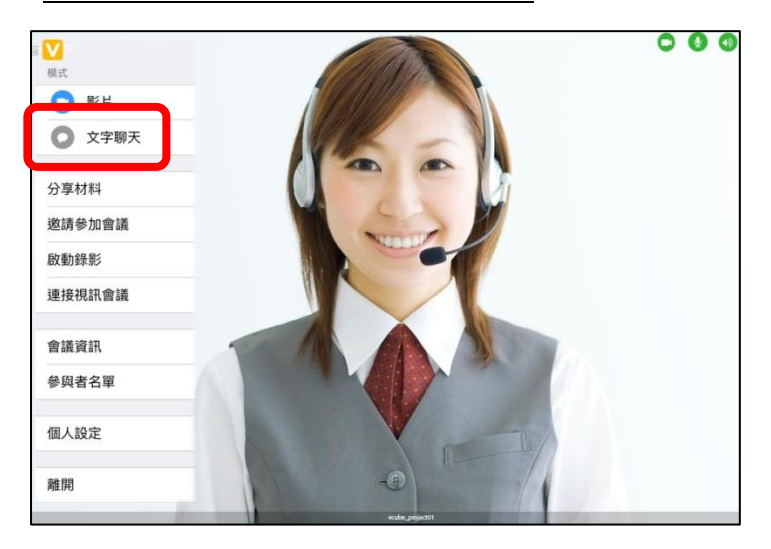

影像版面切換至聊天版面。

#### **步驟 2. 在文字輸入欄輸入您想傳送的訊息或 URL 然後點選傳送鈕。**

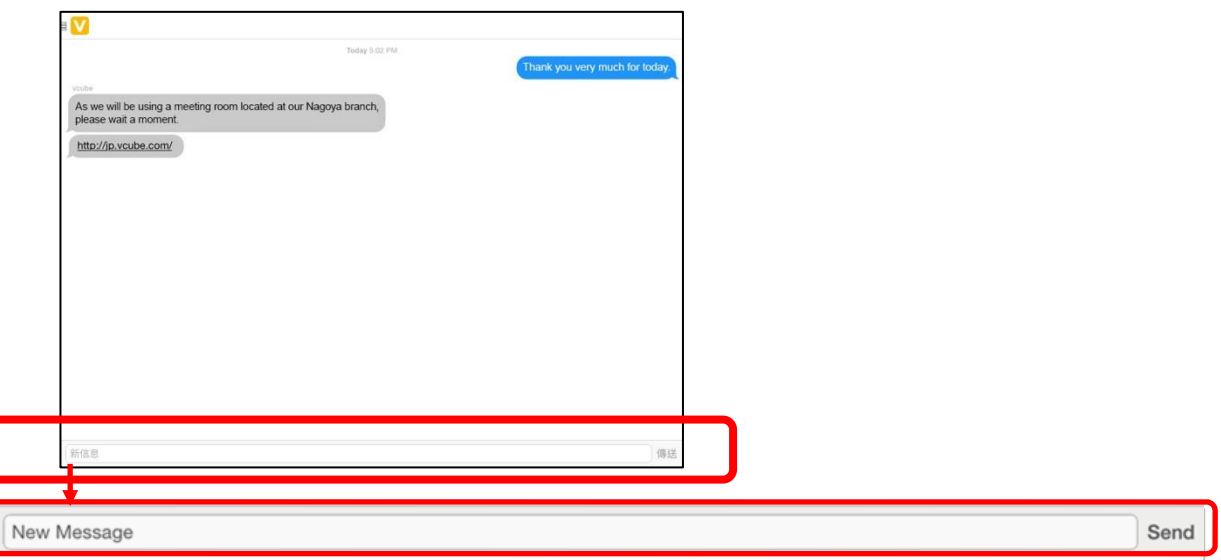

訊息傳送的日期與時間依據您裝置所設定的時區顯示。

#### **透過聊天訊息傳送 URL**

當聊天訊息中的 URL 被點選,內建瀏覽器自動開啟並連結網頁。

點擊選單按鈕然後點擊影片按鈕以回到影像版面。

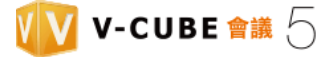

# <span id="page-22-0"></span>**8.檢視會議資訊**

## **步驟 1. 點擊選單按鈕然後點擊會議資訊。**

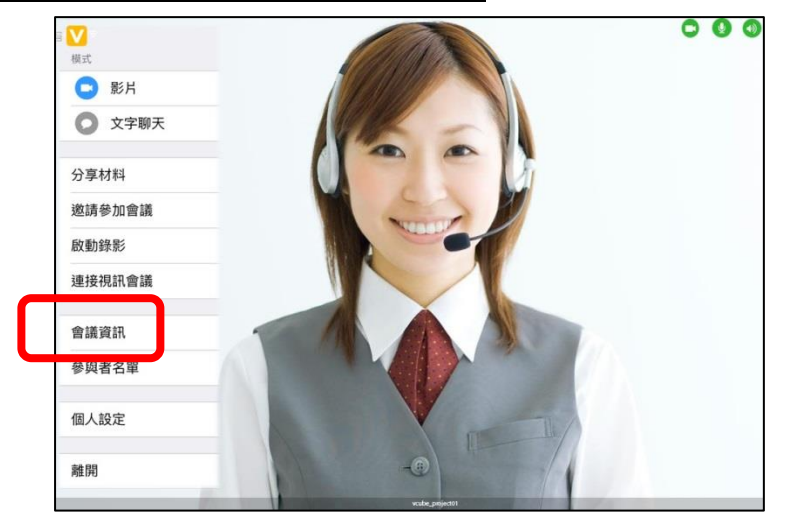

您可以檢視會議資訊。

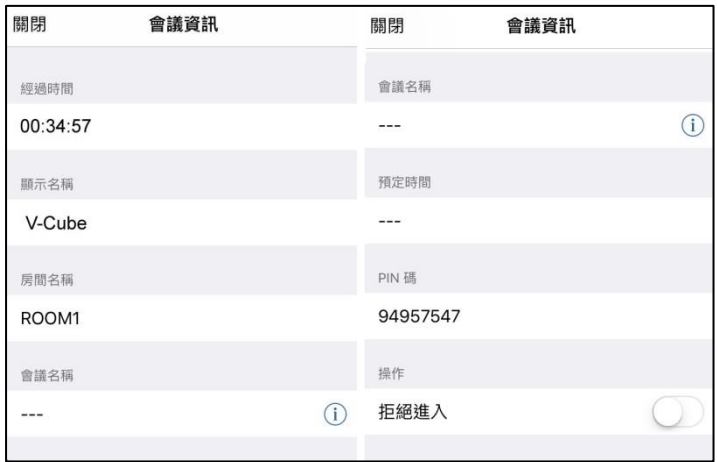

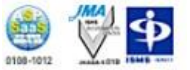

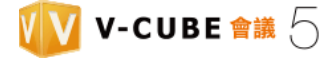

## <span id="page-23-0"></span>**8.1 變更會議名稱**

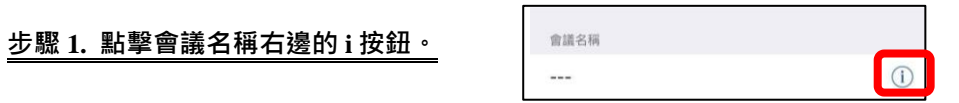

### **步驟 2. 輸入新名稱並點擊變更以變更會議名稱。**

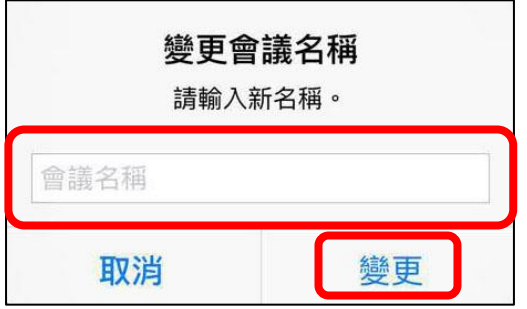

## <span id="page-23-1"></span>**8.2 拒絕進入會議室**

## **步驟 1. 點擊拒絕進入。**

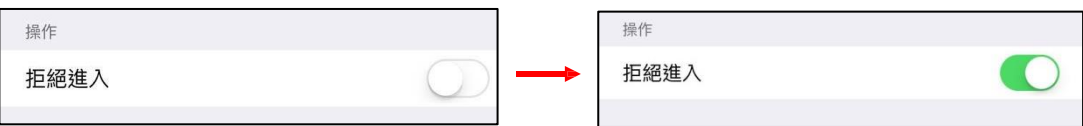

當拒絕進入被開啟時,任何參與者嘗試進入會議室將產生以下訊息。進入會議室被封鎖。

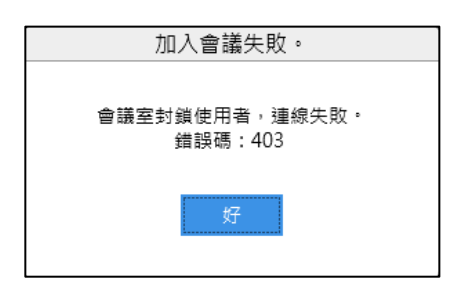

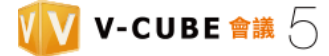

# <span id="page-24-0"></span>**9. 檢視參與者名單**

### **步驟 1. 點擊選單按鈕然後點擊「參與者名單」。**

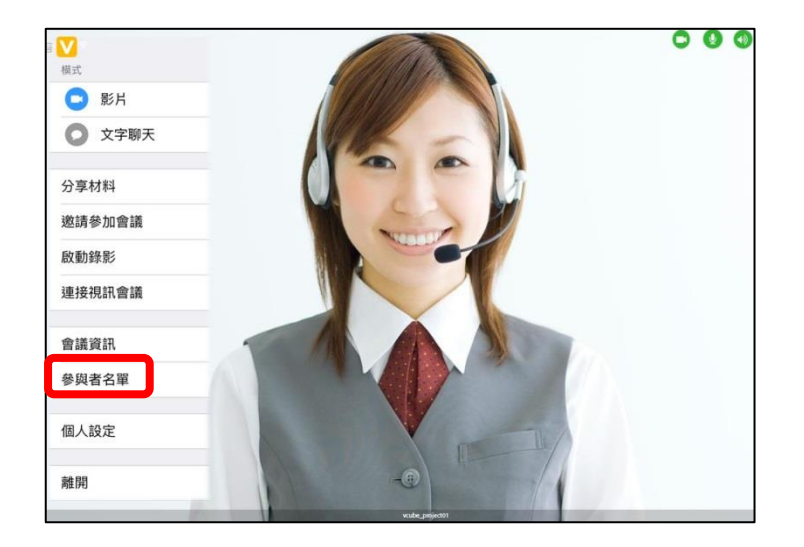

顯示所有會議參與者名單。

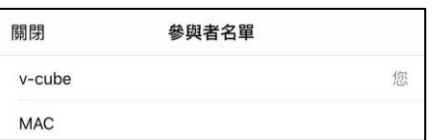

## <span id="page-24-1"></span>**9.1 移除參與者**

#### **步驟 1. 點擊您想移除的參與者。**

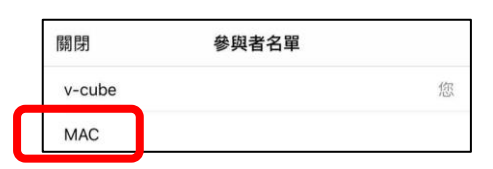

**步驟 2. 確認對話框出現。點擊「是」。**

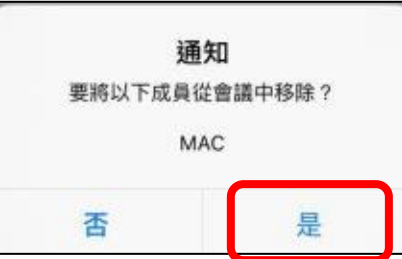

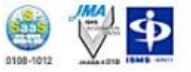

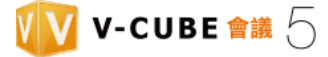

# <span id="page-25-0"></span>**10.在會議進行中發送 Email 邀請**

可發送 Email 至其他用戶邀請參加進行中會議。

### **步驟 1. 點擊選單按鈕然後點擊「邀請參加會議」。**

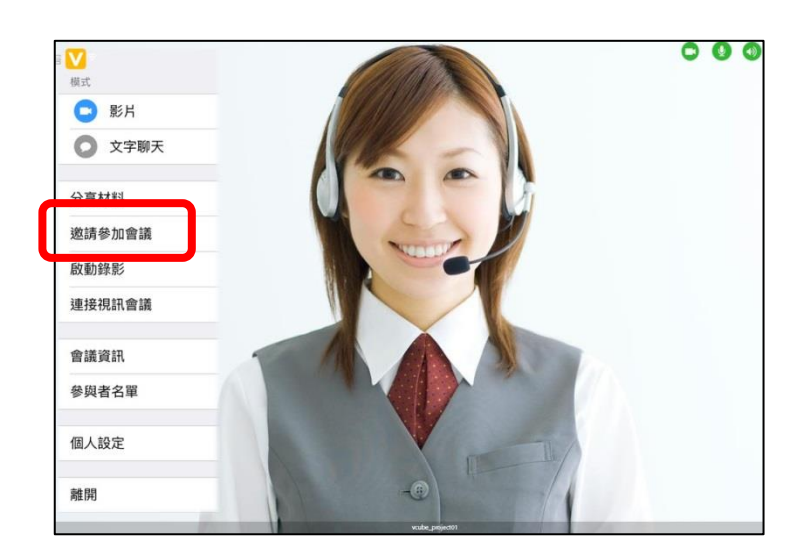

### **步驟 2. 輸入您想邀請用戶的 Email。**

若要同時邀請一位以上用戶,輸入時以逗號分隔其 Email 地址。

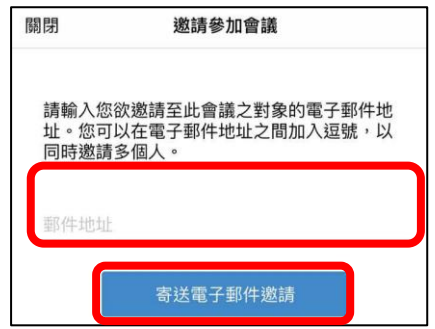

**步驟 3. 點擊寄送電子郵件邀請。**

電子郵件邀請將被發送至您想邀請用戶之 Email 地址。

備註 1. 任何透過電子郵件被邀請參加會議者無法使用邀請參加會議功能。

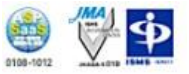

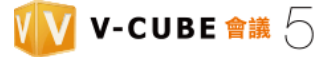

# <span id="page-26-0"></span>**11. 個人設定**

**個人設定**選單提供會議提醒及影像版面之顯示設定。

## $\bullet$   $\bullet$ V 模式 **O** 影片 ● 文字聊天 分享材料 邀請參加會議 啟動錄影 連接視訊會議 會議資訊 參與者名單 個人設定 離開

## **步驟 1. 點擊選單然後點擊「個人設定」。**

顯示個人設定。

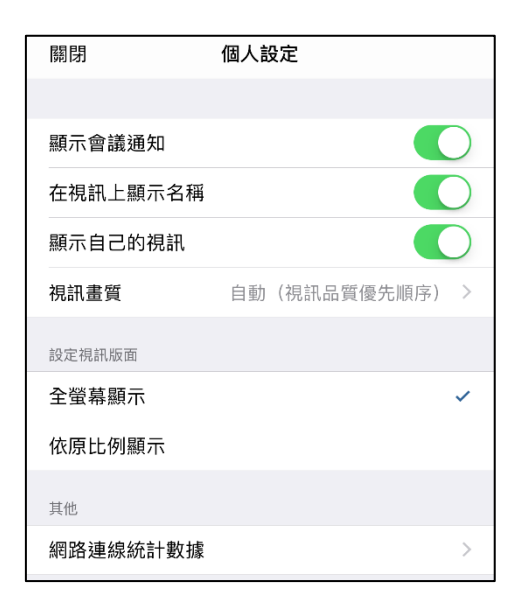

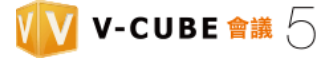

## <span id="page-27-0"></span>**11.1 顯示及隱藏會議提醒**

**顯示會議提醒**開啟時,當其他用戶進入或離開會議室,會議提醒於視窗頂端顯示。(例:"XYZ 加入會議" 及 "XYZ 已離開會議)。

#### **步驟 1. 點擊顯示會議提醒**

**顯示** (綠色)為預設選項。

點擊按鈕以切換設定至**隱藏**(白色)。

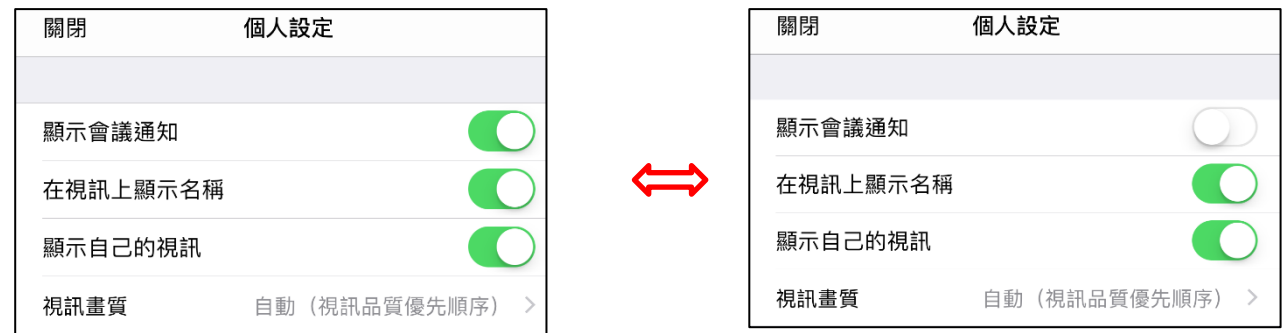

當**顯示**被選取,會議提醒採以下方式顯示。

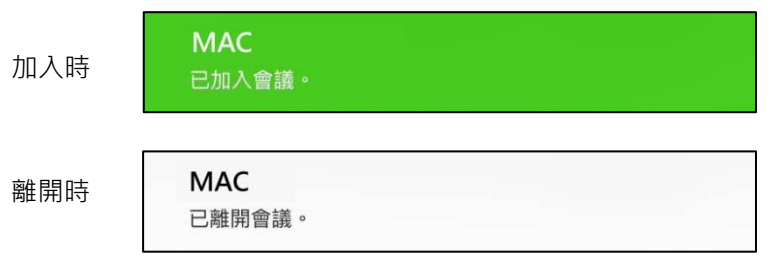

## <span id="page-27-1"></span>**11.2 設定視訊版面**

可依目的設定顯示器之視訊版面。

#### **步驟 1. 點擊顯示於全螢幕或顯示完整視訊。**

**顯示於全螢幕**為預設選項。點擊以選擇核取方塊。

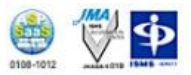

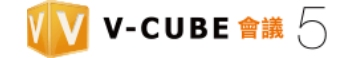

設定視訊版面 顯示於全螢幕 ✓ 顯示完整視訊

#### **顯示於全螢幕**

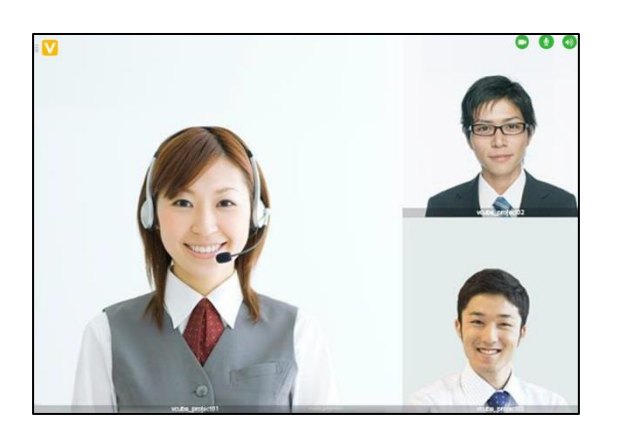

#### 顯示完整視訊

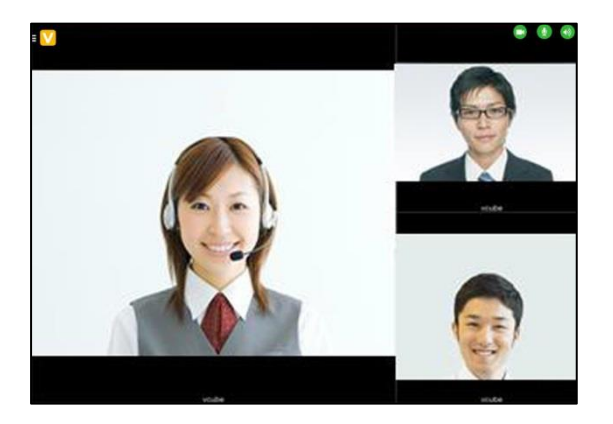

# <span id="page-28-0"></span>**12 .分享個人電腦畫面**

# **12.1 觀看他人分享畫面**

當分享個人電腦畫面開啟時,電腦畫面可以於行動及平板裝置上顯示。

備註 1. 請參閱 V-CUBE Meeting 5 使用手冊以了解如何使分享個人電腦畫面功能。

# **12.2 行動裝置端分享畫面**

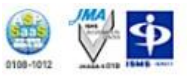

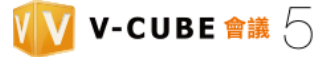

#### $\blacksquare$  V **步驟 1. 點選左上角的選單。**

#### **步驟 2. 選擇「檔案分享」 。**

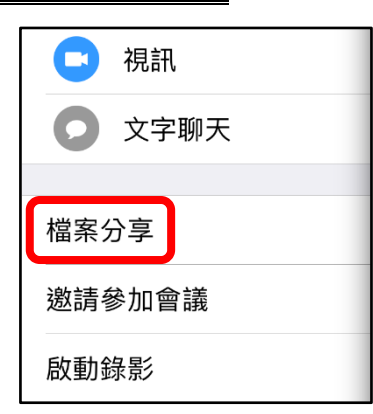

**步驟 3. 選擇欲分享的類型,如:檔案、照片或進行即時拍照 。**

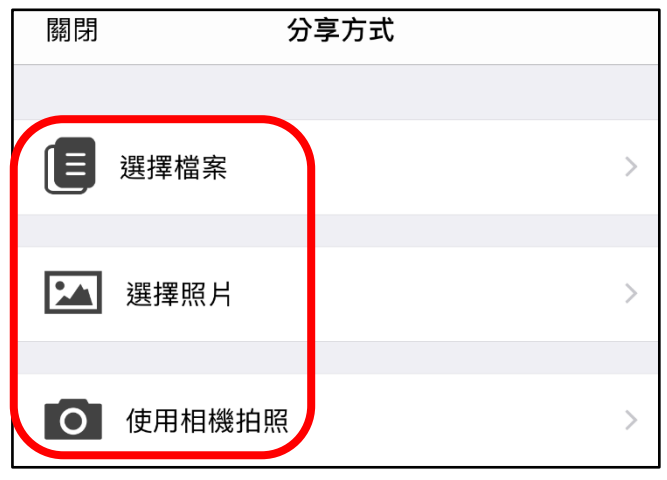

**步驟 4. 選擇欲分享的檔案。**

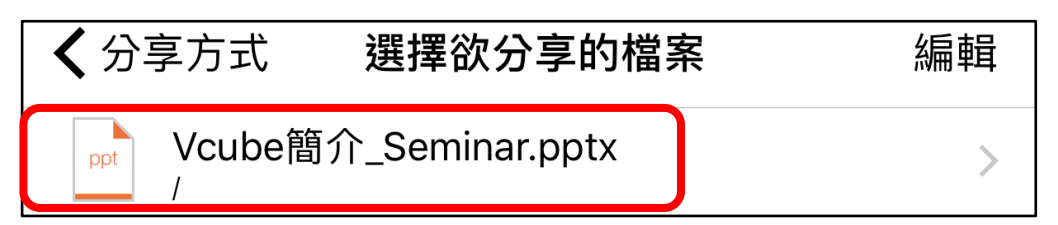

**步驟 5. 選擇欲分享的檔案,點選「是」即進行分享。**

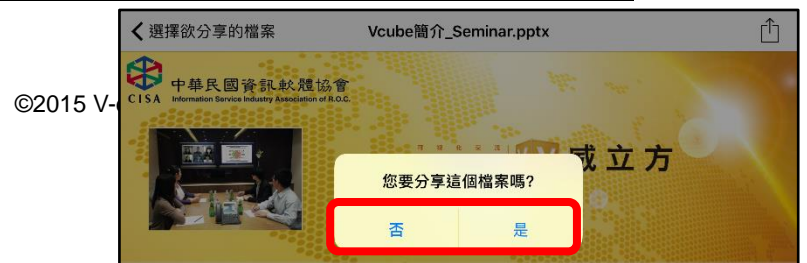

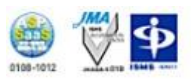

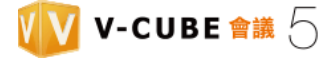

Maximising a Shared Screen

點擊兩次被分享畫面。點擊兩次最大化被分享畫面以回到原始大小。

變更被分享畫面大小

分開雙指以放大被分享畫面。同樣的,收合雙指以縮小畫面。您也可以任意 移動視窗位置。

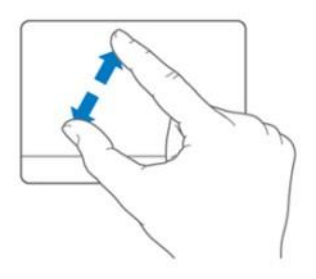

# <span id="page-30-0"></span>**13.離開會議室**

### **步驟 1. 點擊視窗右上方資訊鈕。**

### **步驟 2. 點擊選單按鈕然後點擊「離開」。**

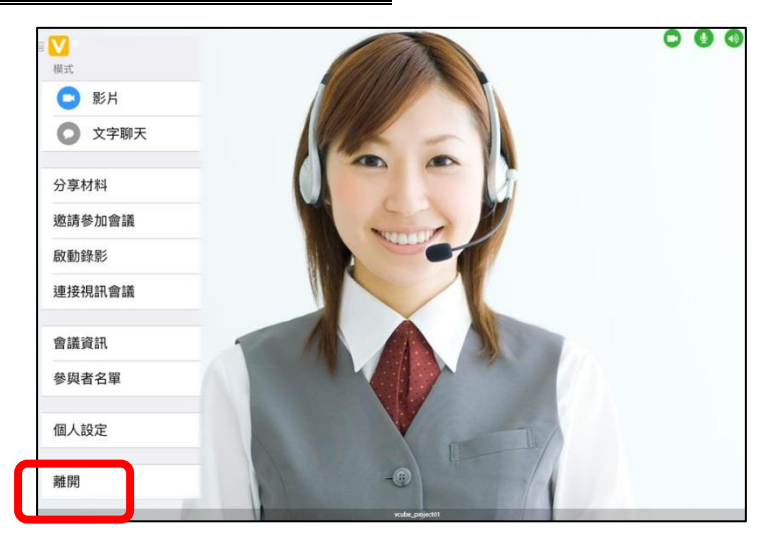

**步驟 3. 出現確認對話框。點擊是以回應"您要離開這場會議嗎?"**

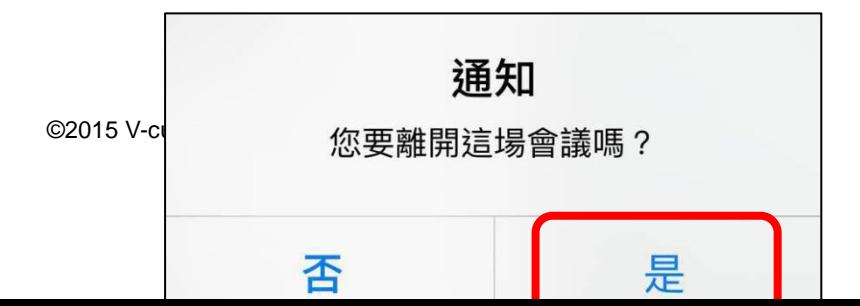

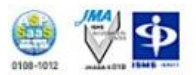

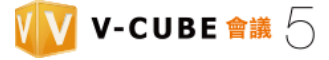

當您離開會議室,您將回到登入視窗。這結束操作 V-CUBE Meeting 5 說明。

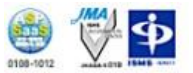